**PLS A&SA** 

# ■ 新しいパソコンへのインストール手順書

以下の流れで新しいパソコンへ『ドレミ♪ふぁみカレ』をインストールします。 【Step1】古いパソコンで入力したデータをバックアップします。 【Step2】新しいパソコンに『ドレミ♪ふぁみカレ』正規版をインストールします。 【Step3】最新版がある場合は、バージョンアップを行ないます。 【Step4】新しいパソコンにバックアップしたデータをコピーします。

Step 1: 古いパソコンで入力したデータをバックアップします。

古いパソコンのOSが、Windows XPの場合は、1へ

Windows Vista/Windows7の場合は、3へ

## 【古いパソコンのOSが Windows XPの場合】

1.「スタート」メニューから、「ファイル名を指定して実行」を選択します。

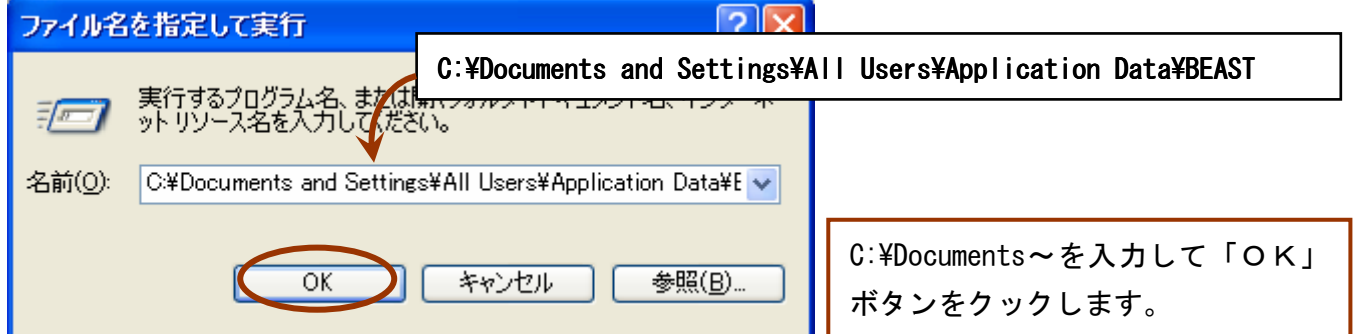

2.データをバックアップします。

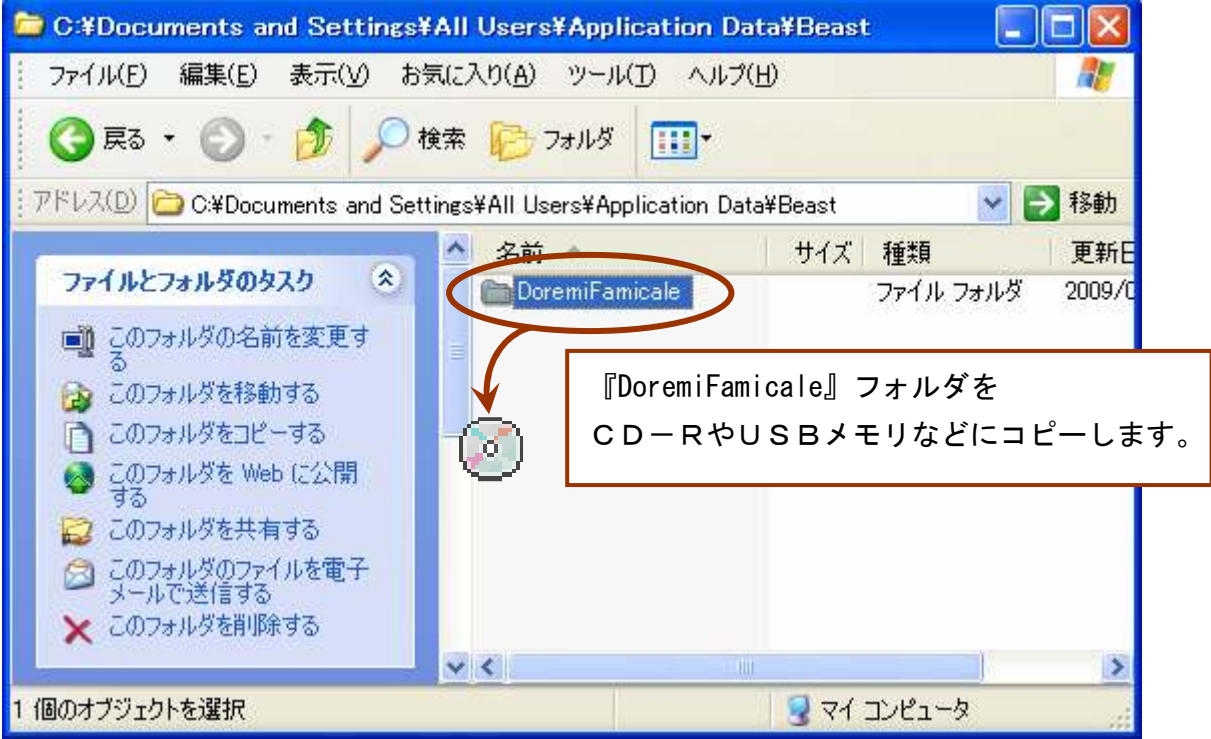

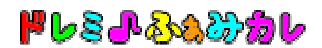

## 【古いパソコンのOSが Windows Vista/Windows7の場合】

3.「スタート」メニューから、「すべてのプログラム」→「アクセサリ」 →「ファイル名を指定して実行」を選択します。

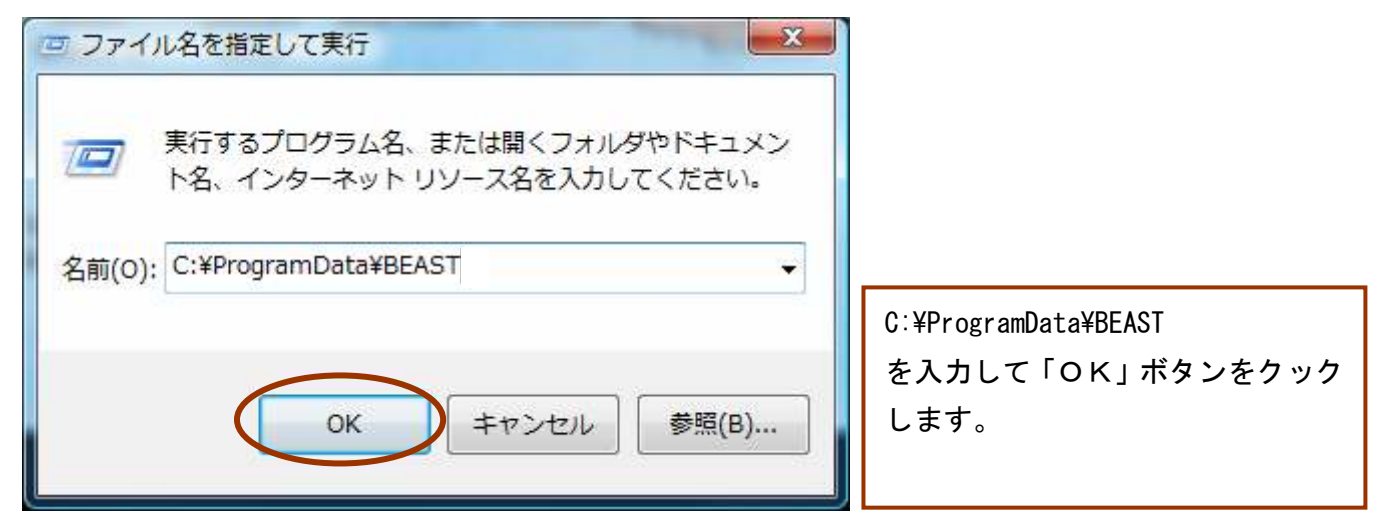

4.データをバックアップします。

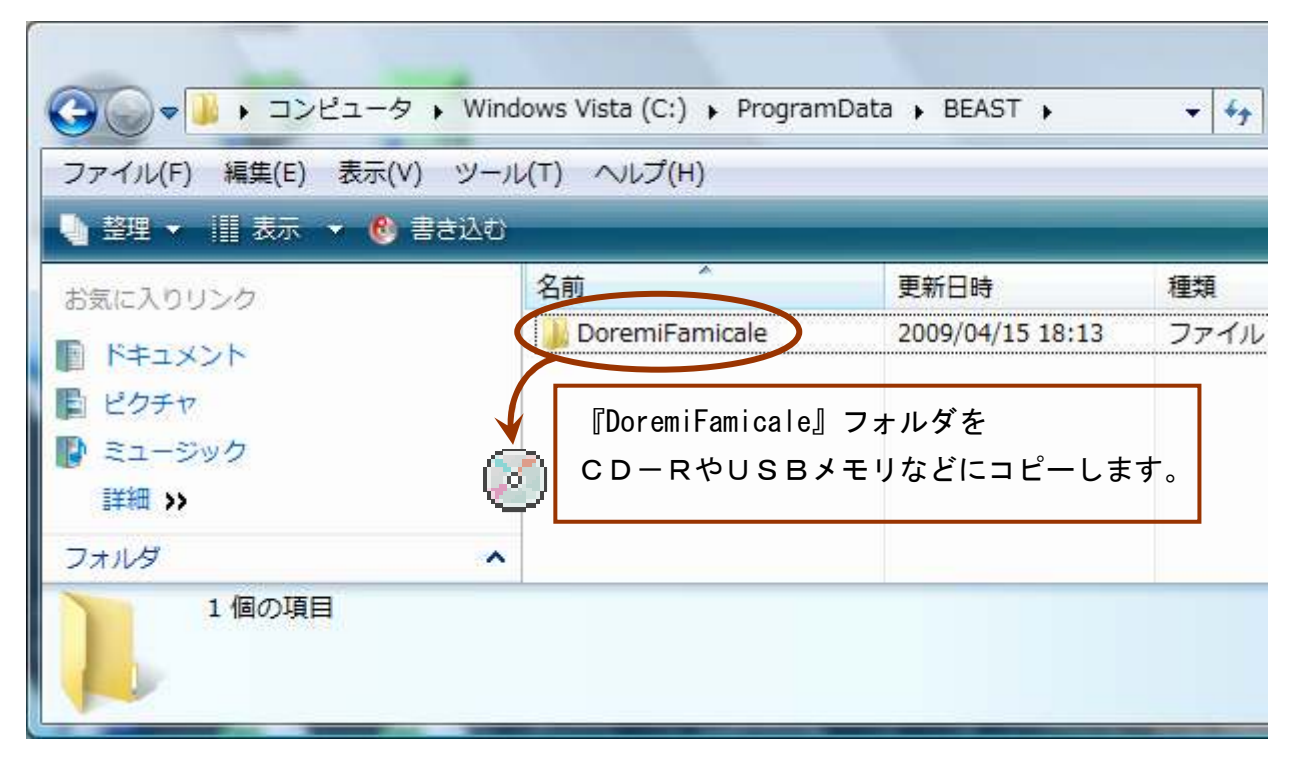

ドレミルふへみかし

Step2:新しいパソコンに『ドレミ♪ふぁみカレ』正規版をインストールします。

インストールには管理者権限(Administrator 権限)が必要となります。

- 1.管理者権限(Administrator 権限)でログインします。
- 2. 正規版をインストールします。 以前、正規版ご購入時にダウンロードしたファイル「famicale setup \* \* 2.exe」をご準備下さい。

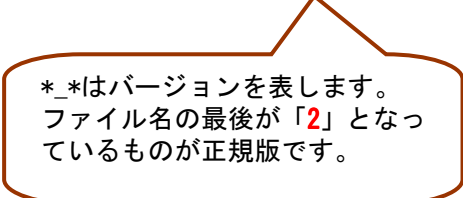

3. 「famicale\_setup\_\*\_\*\_2.exe」をダブルクリックして実行します。

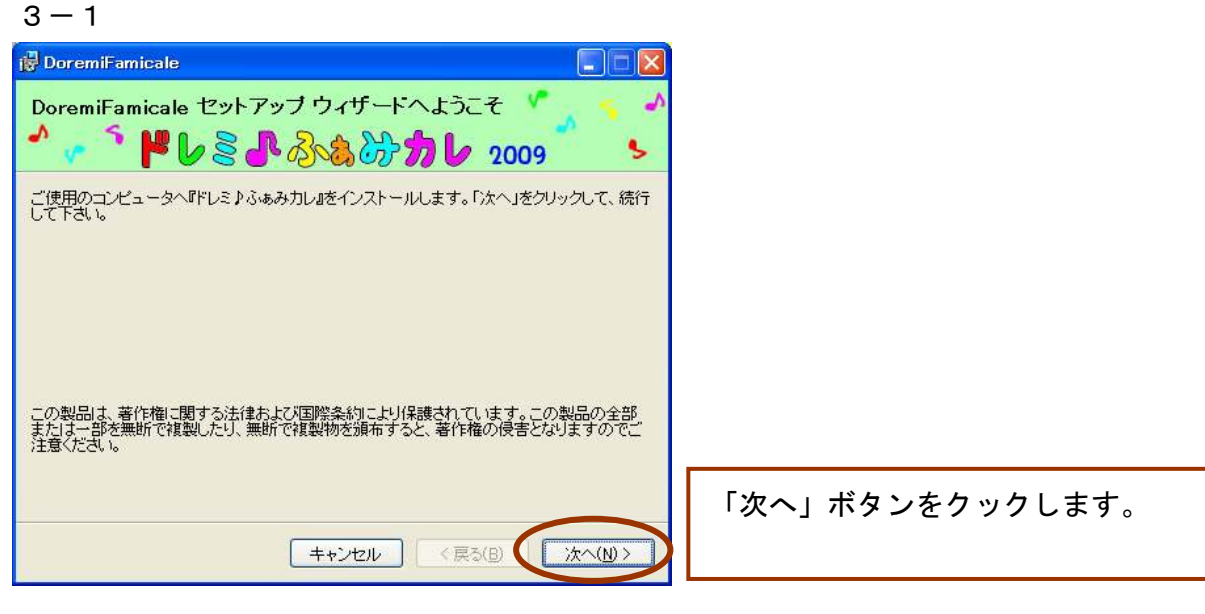

 $3 - 2$ 

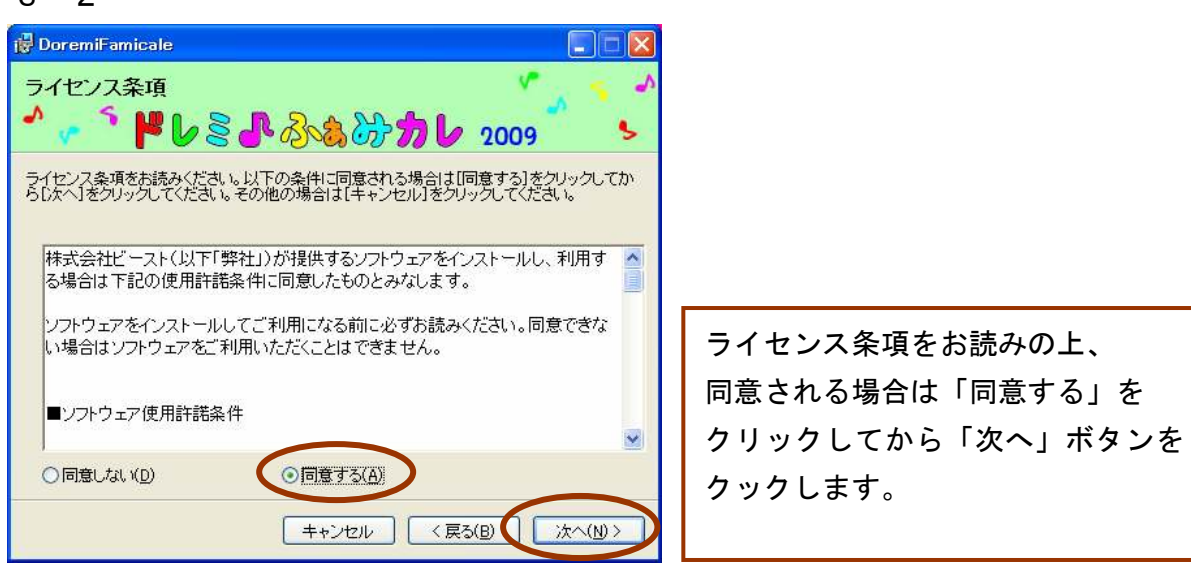

#### $3 - 3$

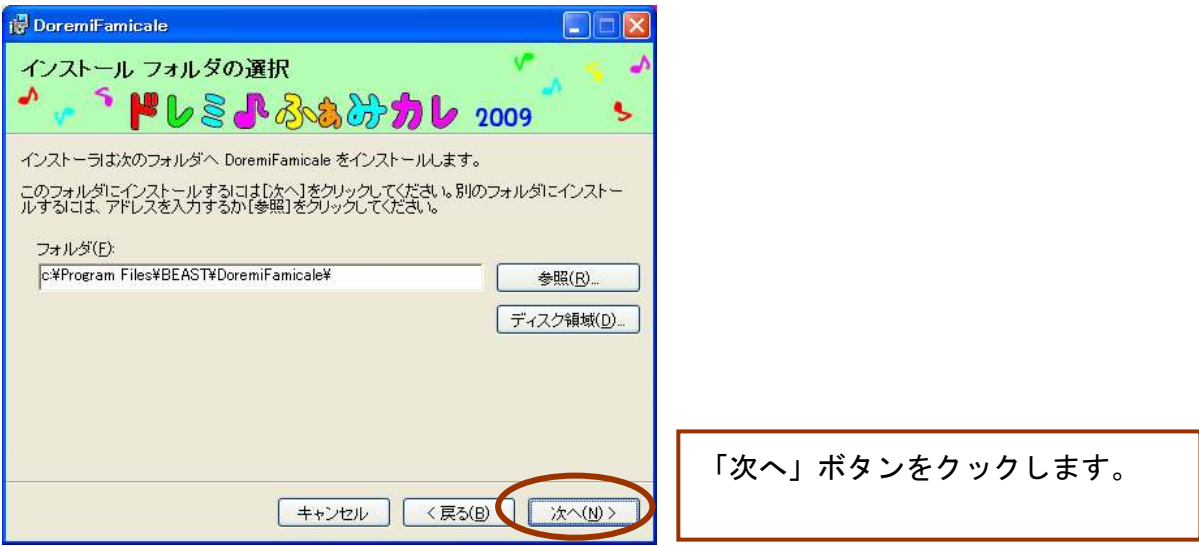

#### $3 - 4$

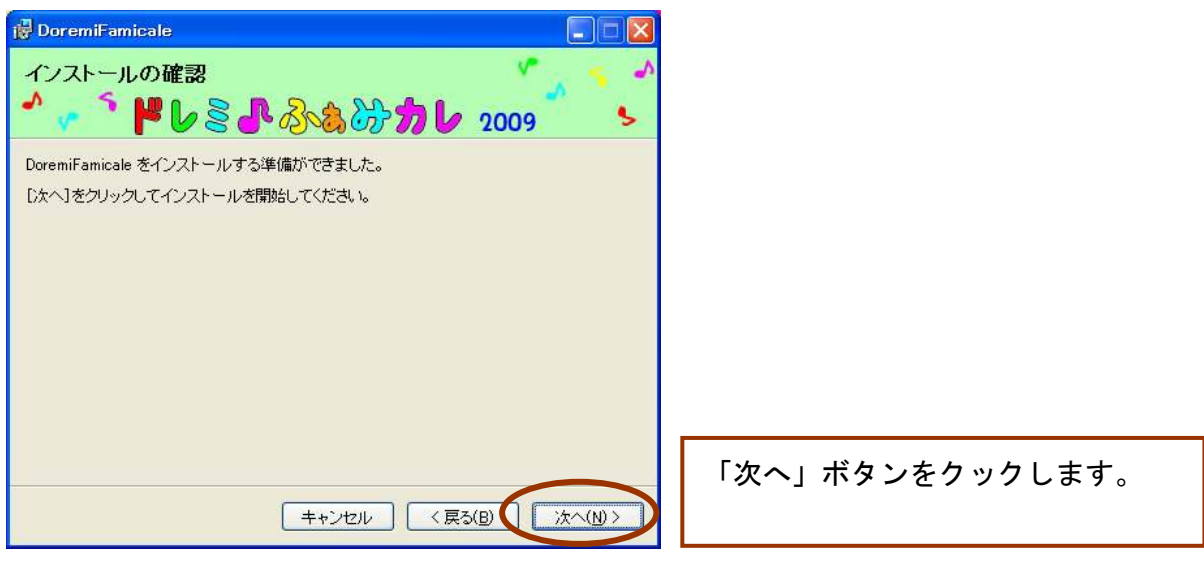

#### $3 - 5$

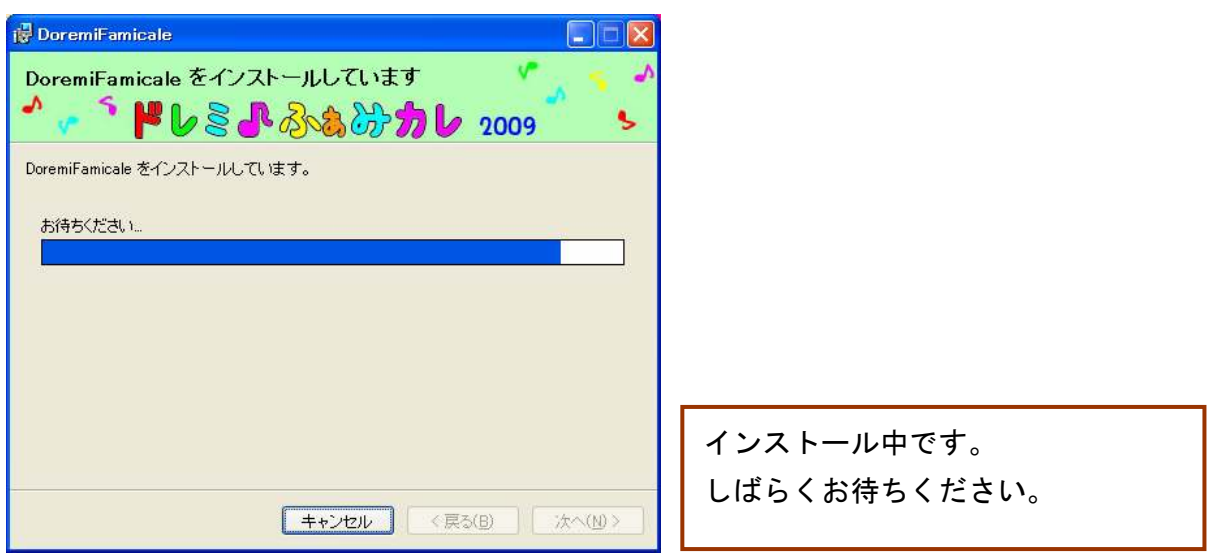

 $3-6$ 

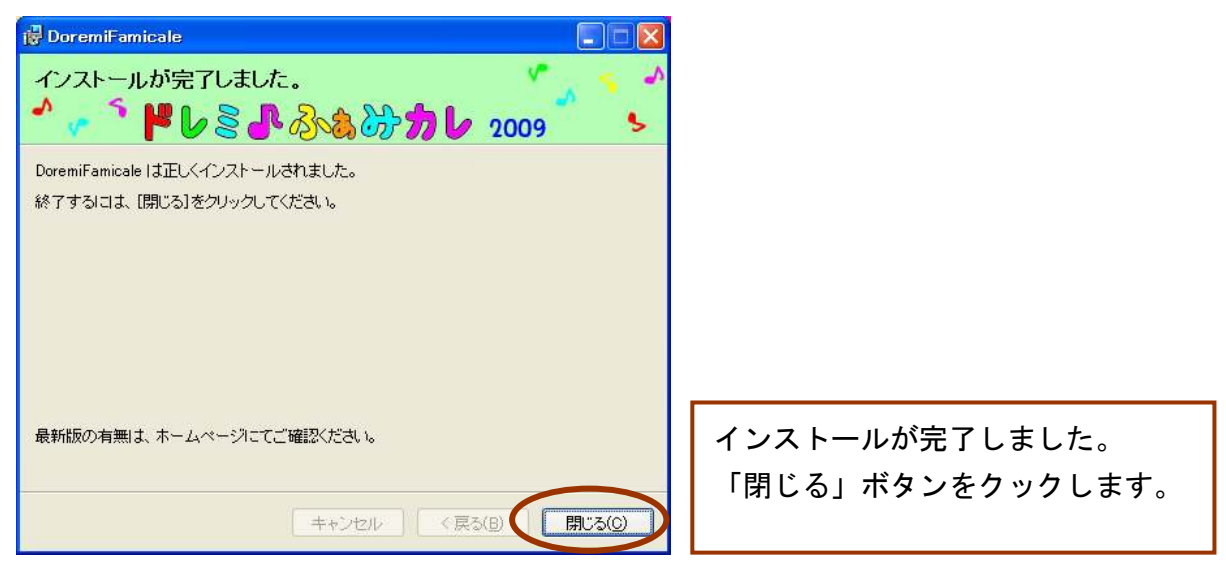

#### Step3:最新版がある場合は、バージョンアップを行ないます。

1. 有償アップデート版(継続版)をご利用の場合、最新の有償アップデート版(継続版)を インストールします。 以前、有償アップデート版(継続版)のご購入時にダウンロードした最新ファイル 「famicale setup \* \* 3.exe」をご準備下さい。 \* \*はバージョンを表します。

ファイル名の最後が「3」となっているもの が有償アップデート版(継続版)です。 ★継続版が複数存在する場合は、最新ファ イルを使用してください。

2. 最新の無償アップデート版があれば、インストールします。 ★無償アップデート版の有無は、ホームページにてご確認ください。 http://www.beast.co.jp/doremifamicale/

**ֈֈ**ՠ֎֎֎֍֎

Step4:新しいパソコンにバックアップしたデータをコピーします。

新しいパソコンのOSが、Windows XPの場合は、1へ

Windows Vista/Windows7の場合は、3へ

### 【新しいパソコンのOSがWindows XPの場合】

1.「スタート」メニューから、「ファイル名を指定して実行」を選択します。

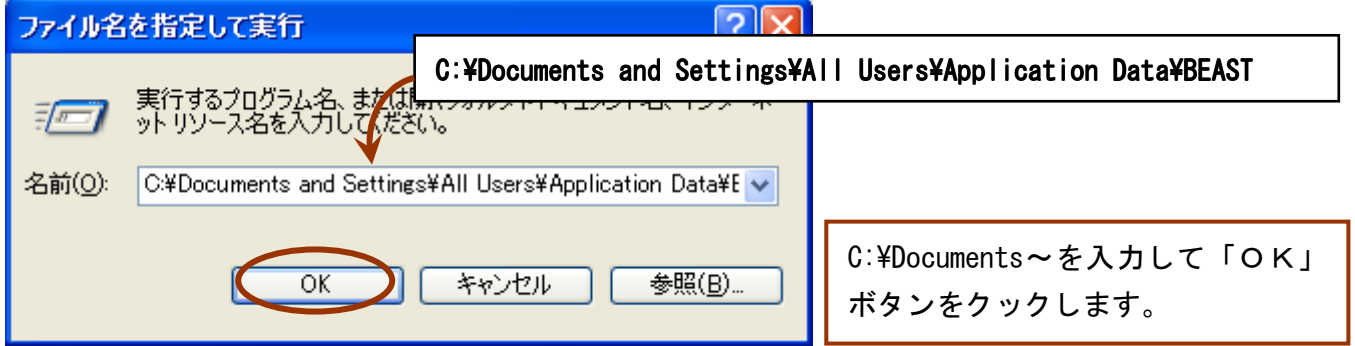

2.【Step1】でバックアップしたデータを新しいパソコンに上書きします。

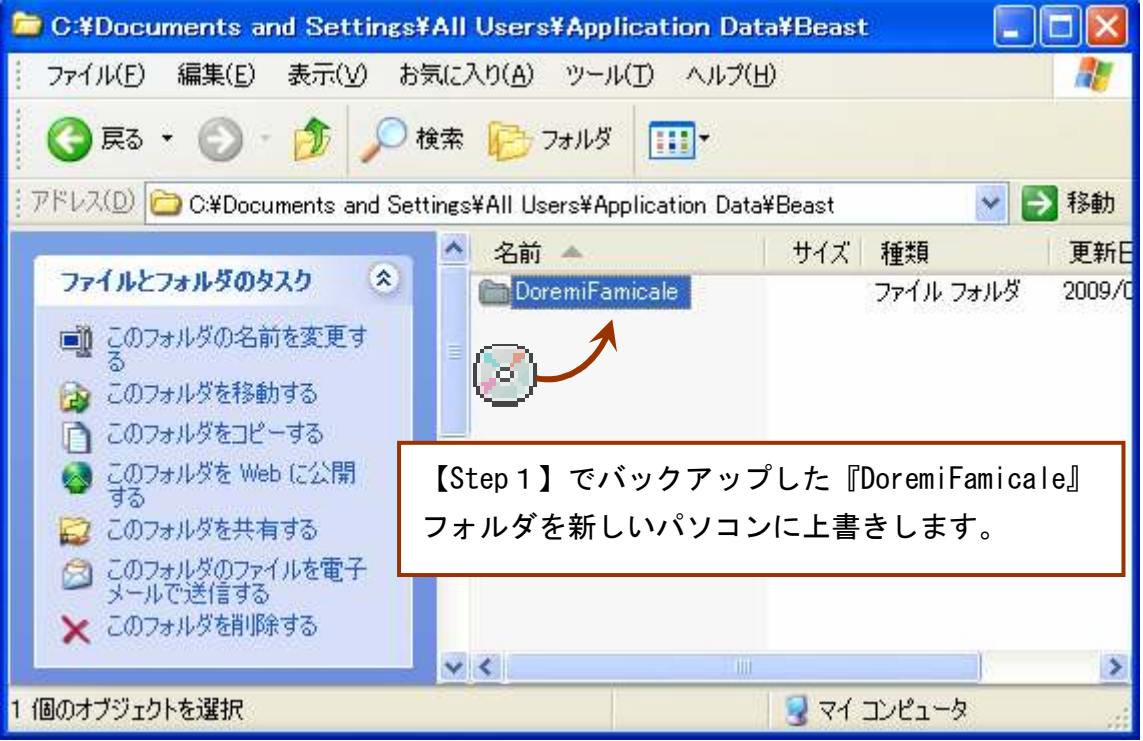

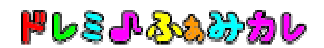

## 【新しいパソコンのOSが Windows Vista/Windows7の場合】

3.「スタート」メニューから、「すべてのプログラム」→「アクセサリ」 →「ファイル名を指定して実行」を選択します。

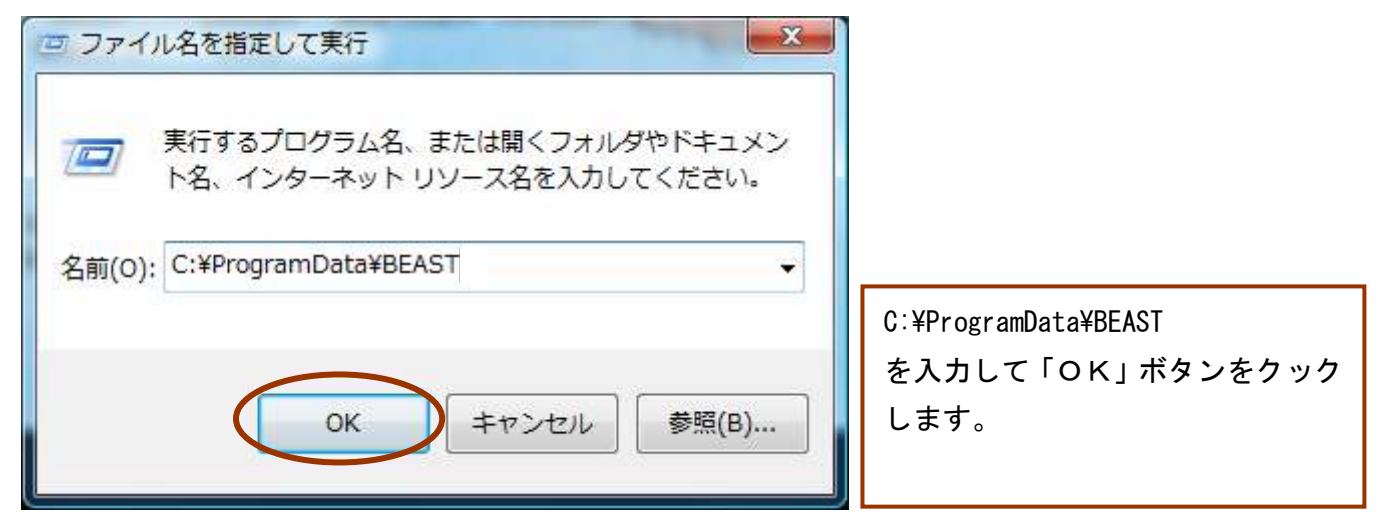

4.【Step1】でバックアップしたデータを新しいパソコンに上書きします。

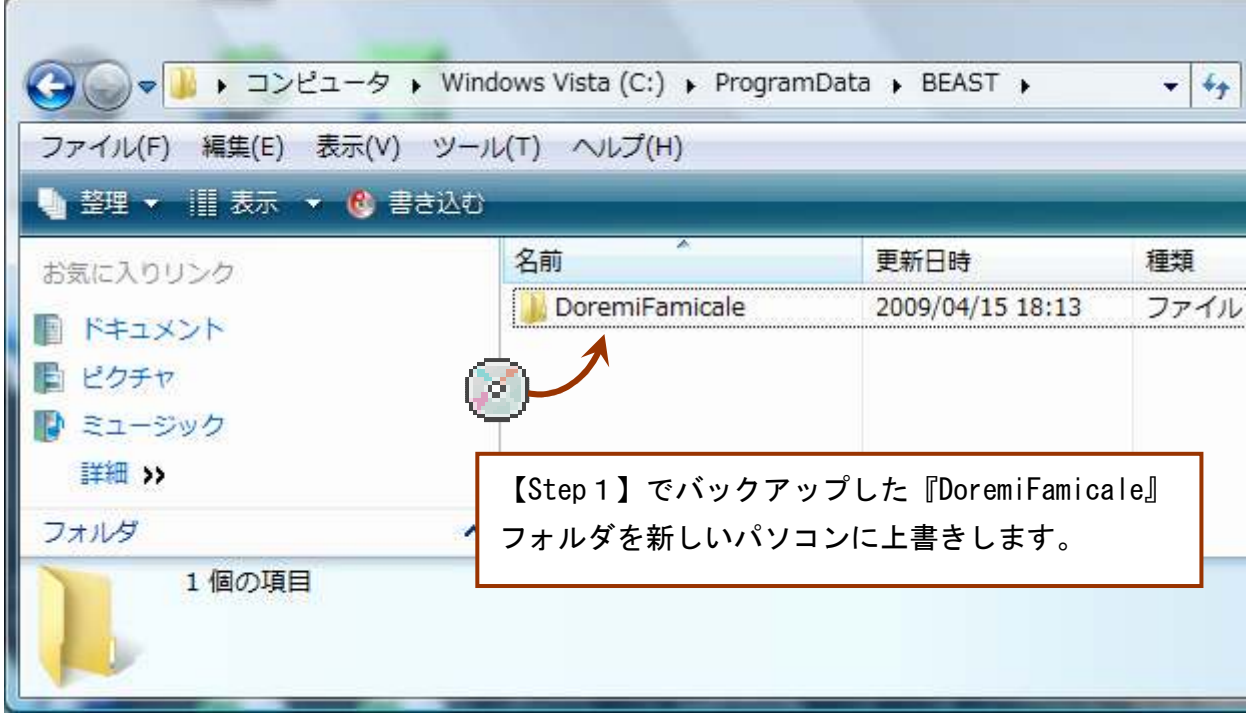

以上で、作業が完了しました。